# **SE SKOLENS MEDDELELSESBØGER**

meebook.com

## **SE SKOLENS MEDDELELSESBØGER**

### **INDHOLD**

 $\frac{1}{2}$ 

[OVERBLIK OVER SKOLENS MEDDELELSESBØGER](#page-2-0) [INDBLIK I DEN ENKELTE ELEVS MEDDELELSESBOG](#page-3-0) [SKABELONER TIL SKOLEN](#page-3-1) [ADMINISTRATION AF LEDELSESADGANG](#page-4-0) [OVERFØR MEDDELELSESBØGER TIL NY SKOLE](#page-4-1) [GEM MEDDELELSESBOGEN SOM PDF-FIL](#page-5-0)

#### <span id="page-2-0"></span>**OVERBLIK OVER SKOLENS MEDDELELSESBØGER**

I fanen 'Meddelelsesbog' får du overblik over alle meddelelsesbøger for skolens elever.

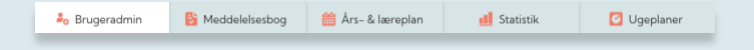

Du kan se et overblik over alle stamklasser på skolen.

For hver klasse kan du se, hvor mange elever, der er i klassen og hvor mange synlige meddelelsesbøger, der er udarbejdet i dette skoleår. Tallet viser de meddelelsesbøger, der er gjort synlige for elever og/eller forældre. Der kan altså godt være meddelelsesbøger, der ikke er gjort synlige endnu.

Hvis der skal udarbejdes UPV for klassen, kan du se, om der er gemt og sendt til Optagelse.dk.

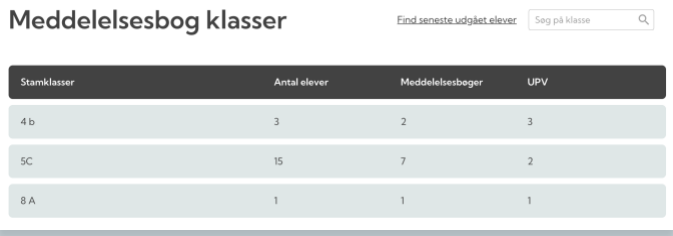

Når du åbner den enkelte klasse, kan du se et overblik over klassens elever. Du kan se, hvornår der sidst er redigeret i elevens meddelelsesbog, og hvornår der sidst er gemt og sendt i UPV til Optagelse.dk.

På ikonerne kan du se, om meddelelsesbog og UPV er gjort synlig for forældre og/eller elev.

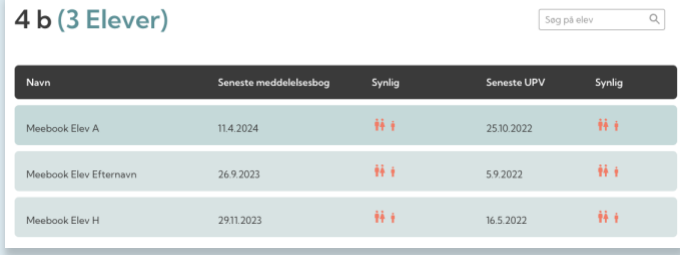

I fanen 'Statistik' får du et overblik over antal meddelelsesbøger for skolen i dette skoleår samt pr. klasse.

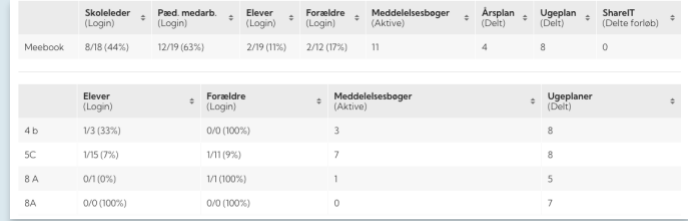

#### <span id="page-3-0"></span>**INDBLIK I DEN ENKELTE ELEVS MEDDELELSESBOG**

Når du åbner den enkelte elevs meddelelsesbog, får du adgang på lige fod med teamet. Du kan altså skrive, redigere, gøre synlig m.m. på lige fod med klassens lærere og pædagoger.

Du kan således følge med i, hvordan der arbejdes med de enkelte elever i meddelelsesbøgerne, og tilføje fx aftaler fra et netværksmøde, hvis der er brug for det.

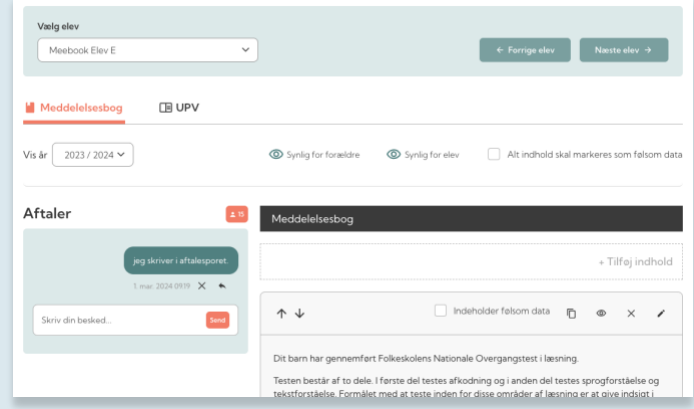

Du finder en gennemgang af meddelelsesbogens funktioner i [denne video.](https://vimeo.com/748779355?share=copy)

I fanen UPV får du indblik i den aktuelle UPV for eleven, der er sendt til optagelse.dk, samt begrundelse og uddybning.

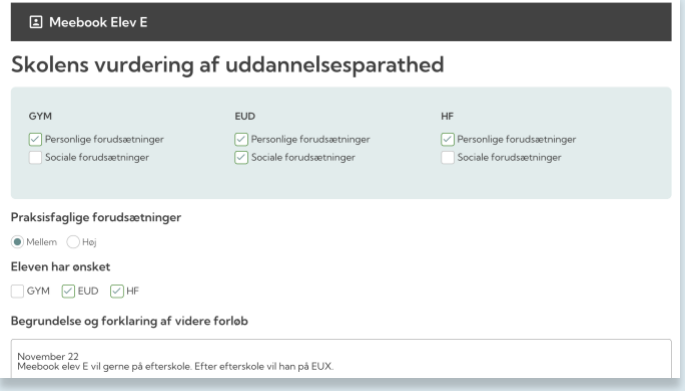

Du finder en gennemgang af UPV i [denne video.](https://vimeo.com/748779355)

Husk, at du som leder får det samlede overblik over UPV for skolens elever i Optagelse.dk.

#### <span id="page-3-1"></span>**SKABELONER TIL SKOLEN**

Hver enkelt skole kan få udarbejdet de skabeloner, I ønsker at bruge i meddelelsesbogen. På den måde kan hver skole sætte sit eget aftryk på meddelelsesbogen ud fra skolens pædagogiske og didaktiske praksis.

Hvis I har skabeloner, I ønsker lagt ind, kan de sendes til [mail@meebook.com.](mailto:mail@meebook.com)

De kan fx være udarbejdet som Word-dokumenter eller pdffiler.

#### <span id="page-4-0"></span>**ADMINISTRATION AF LEDELSESADGANG**

Vi har indrettet ledelsesværktøjet, så I kan tilpasse adgangen til jeres behov. Alle personer med ledelsesrolle i TEA eller KMD Elev bliver oprettet automatisk som ledere i Meebook ved login.

Hvis der er medarbejdere på skolen, som skal have adgang til meddelelsesbøgerne, men som lige nu ikke er oprettet med en ledelsesrolle i Meebook, kan skolens lokaladministratorer tilføje dem. Det kunne fx være administrativt personale på kontoret eller vejledere, der arbejder på tværs af skolens klasser.

Du kan se, hvordan man opretter ledere i Meebook, i [denne](https://vimeo.com/287409476?share=copy)  [video.](https://vimeo.com/287409476?share=copy) Har du spørgsmål, er du altid velkommen til at kontakte vores support på 33110780 (hverdage mellem 8 og 16).

Med ledelsesadgangen til meddelelsesbøgerne optræder lederne nu også som deltagere i meddelelsesbogen for den enkelte elev. Husk derfor med jævne mellemrum at tjekke opsætningen af ledere igennem.

Når en person med ledelsesadgang logger på Meebook, tjekker vi både ledelsesrolle og adgang til skolen i STIL. En leder, der er stoppet på skolen, vil således ikke få adgang, selvom personen står på listen.

#### <span id="page-4-1"></span>**OVERFØR MEDDELELSESBØGER TIL NY SKOLE**

På oversigten over skolens klasser kan du se meddelelsesbøger for udgåede elever, og her kan du overføre meddelelsesbogen til elevens nye skole.

Meddelelsesbog klasser Find seneste udgåede elever

På listen kan du se de elever, der er gået ud fra skolen indenfor det seneste år. Du kan også se, hvornår den seneste meddelelsesbog er udarbejdet.

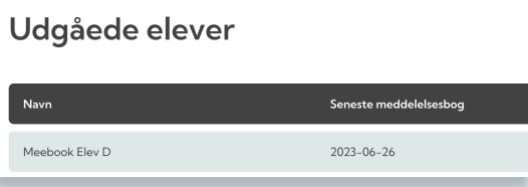

Når du har elevens meddelelsesbog åben, klikker du på 'Overfør til institution'.

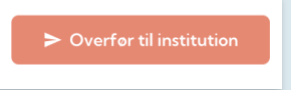

Her vælger du, hvilken skole du ønsker at overføre meddelelsesbogen til. Du kan overføre til en skole indenfor samme kommune. Du overfører meddelelsesbogen pr. skoleår.

Når alle meddelelsesbøger for en tidligere elev er overført, forsvinder datoen ud for elevens navn.

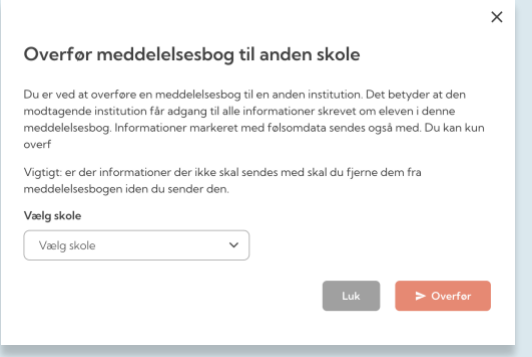

### <span id="page-5-0"></span>**GEM MEDDELELSESBOGEN SOM PDF-FIL**

Skal meddelelsesbogen overføres til en skole udenfor kommunen, skal du gemme som pdf-fil ved at klikke ctrl+p i meddelelsesbogen og lave en pdf-fil eller et print.

I printet vil skoleår, elevens navn og klasse fremgå øverst, og sektionerne i meddelelsesbogen og evt. aftalespor vises nedenunder.

Se eksempel på filen nedenfor:

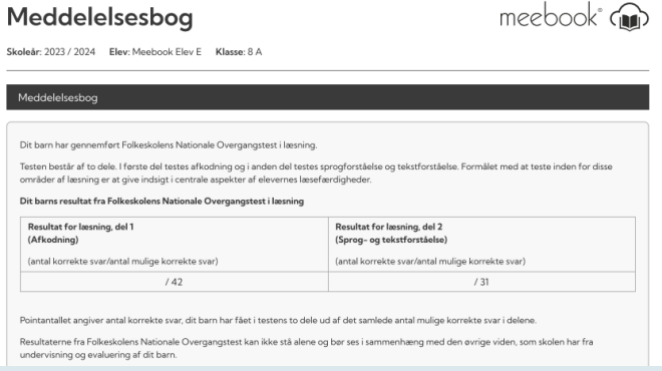